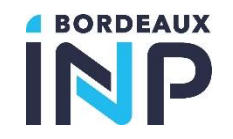

# **TABLE DES MATIERES**

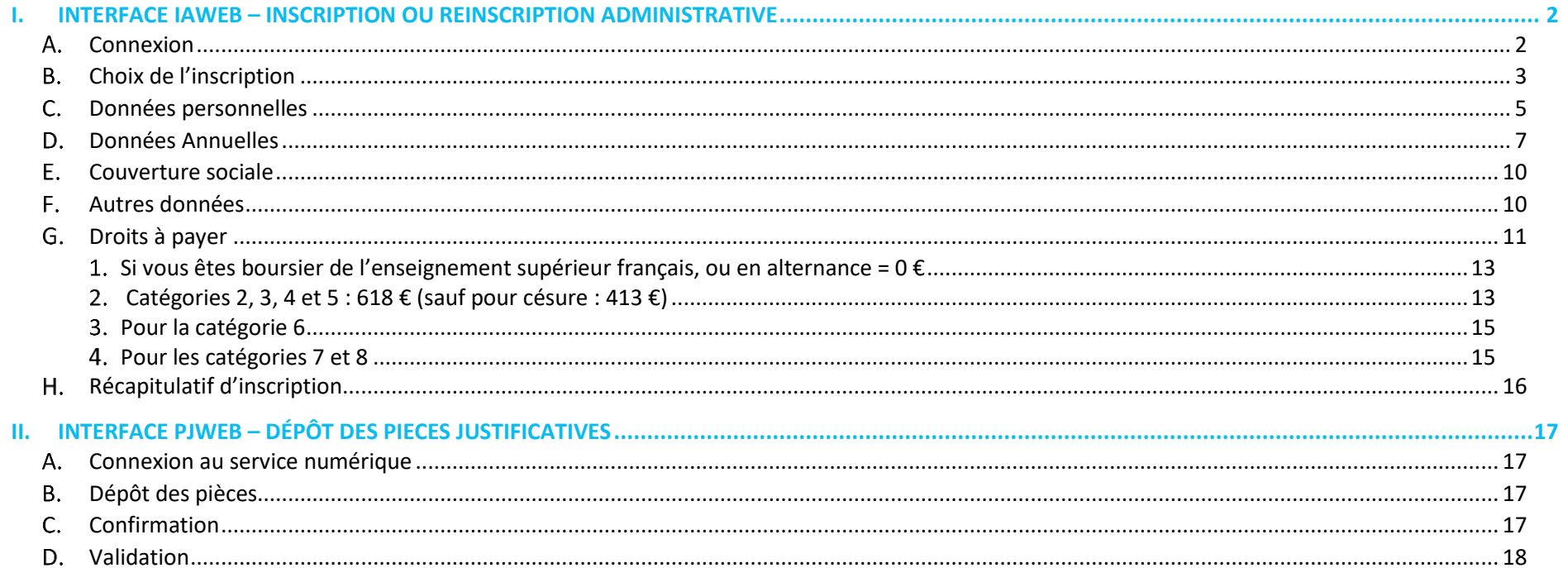

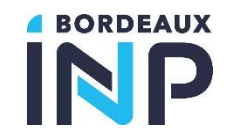

## **I. INTERFACE IAWEB – INSCRIPTION OU REINSCRIPTION ADMINISTRATIVE**

<span id="page-1-1"></span><span id="page-1-0"></span>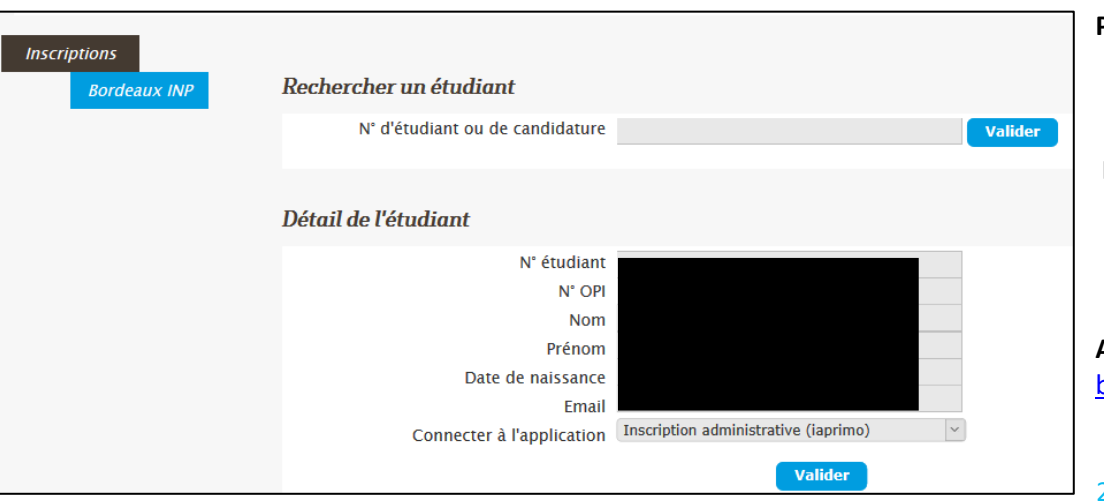

## **A.** Connexion

1. PRIMO-ENTRANTS => Pour vous inscrire, vous aurez besoin :

### **Pour La Prépa des INP :**

- Votre numéro de candidature ParcourSup
- L'adresse e-mail utilisée lors de votre candidature ParcourSup
- Votre date de naissance

**Pour les écoles :**

- Votre numéro eCandidat précédé des lettres EC ou numéro concours ou numéro OPI communiqué par l'école
- L'adresse e-mail associée à chaque compte

**Accédez au portail d'inscription [IAWEB](https://www.apogee-ipb.u-bordeaux.fr/primo7web)** : [https://www.apogee-ipb.u](https://www.apogee-ipb.u-bordeaux.fr/primo7web/jsp/ident1.jsf)[bordeaux.fr/primo7web/jsp/ident1.jsf](https://www.apogee-ipb.u-bordeaux.fr/primo7web/jsp/ident1.jsf)

2. REINSCRIPTION => Pour vous inscrire, vous aurez besoin de :

Votre identifiant CAS.

**Accédez au portail d'inscription : [IAWEB](https://www.apogee-ipb.u-bordeaux.fr/apo7web)** : [https://www.apogee-ipb.u](https://www.apogee-ipb.u-bordeaux.fr/apo7web/etapes/identification.jspx)[bordeaux.fr/apo7web/etapes/identification.jspx](https://www.apogee-ipb.u-bordeaux.fr/apo7web/etapes/identification.jspx)

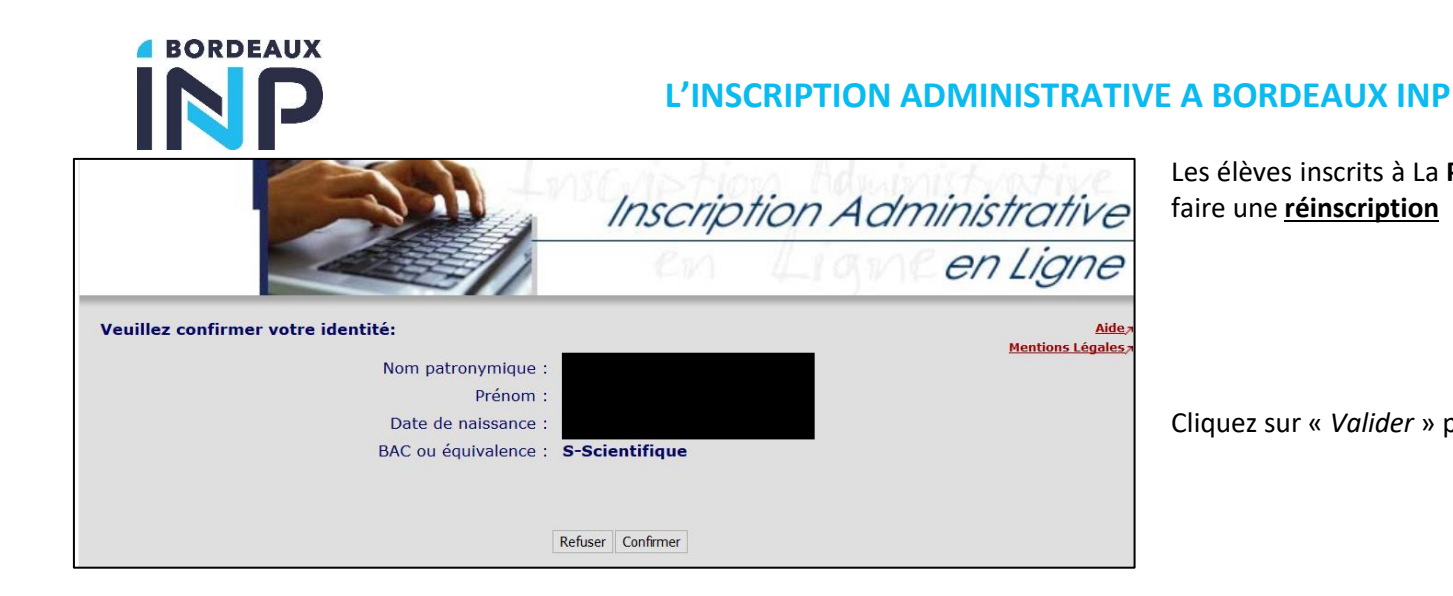

Les élèves inscrits à La **Prépa des INP de Bordeaux** l'année précédente doivent faire une **réinscription**

Cliquez sur « *Valider* » puis sur « *Confirmer* »

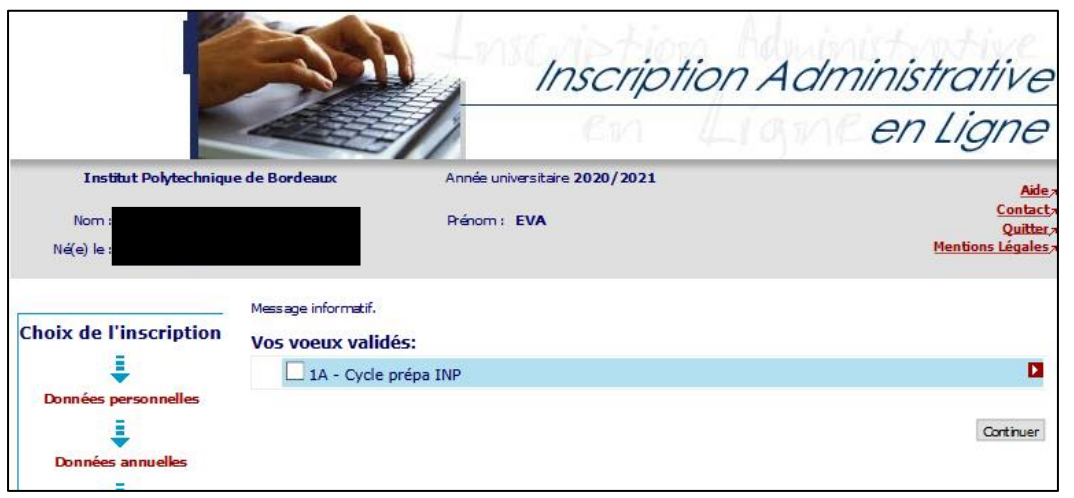

## <span id="page-2-0"></span>**Choix de l'inscription**

Cochez la filière proposée pour une prise en compte de l'inscription et cliquez sur « *Continuer* »

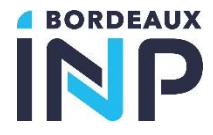

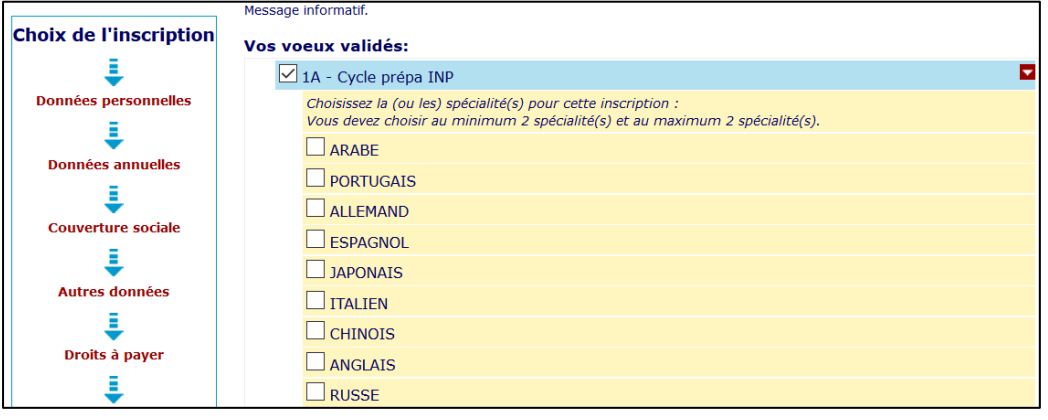

En fonction de la formation d'inscription, Vous devez sélectionner la.les langue.s choisie.s

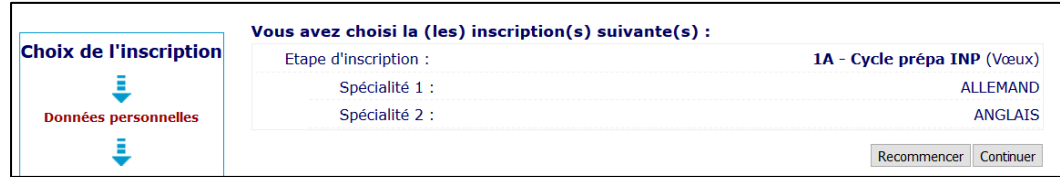

Cliquez sur « *Continuer »*

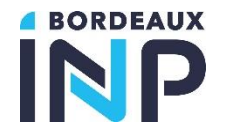

<span id="page-4-0"></span>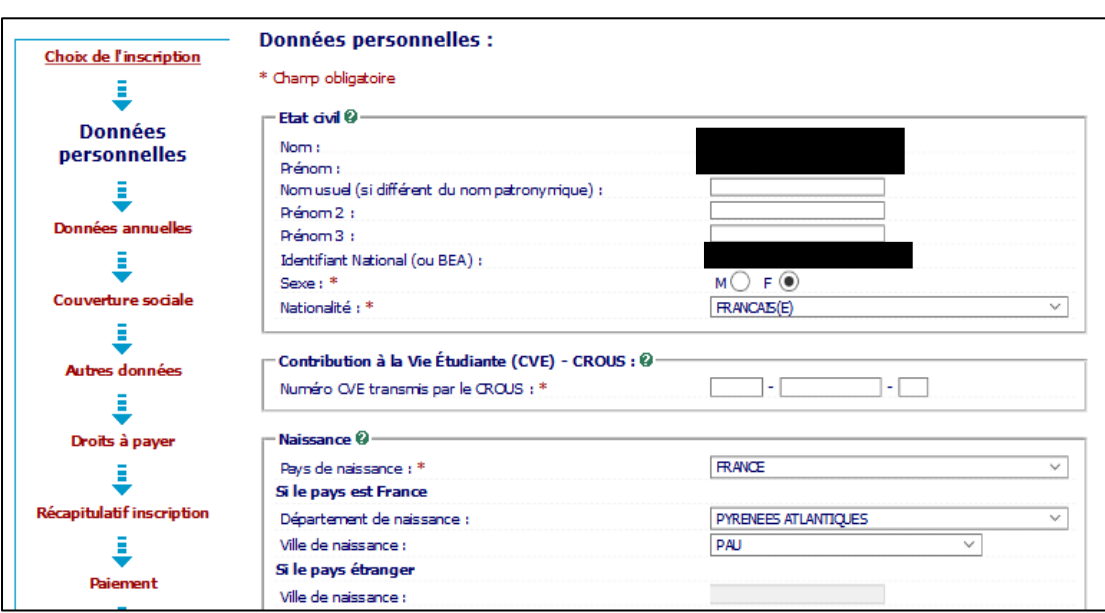

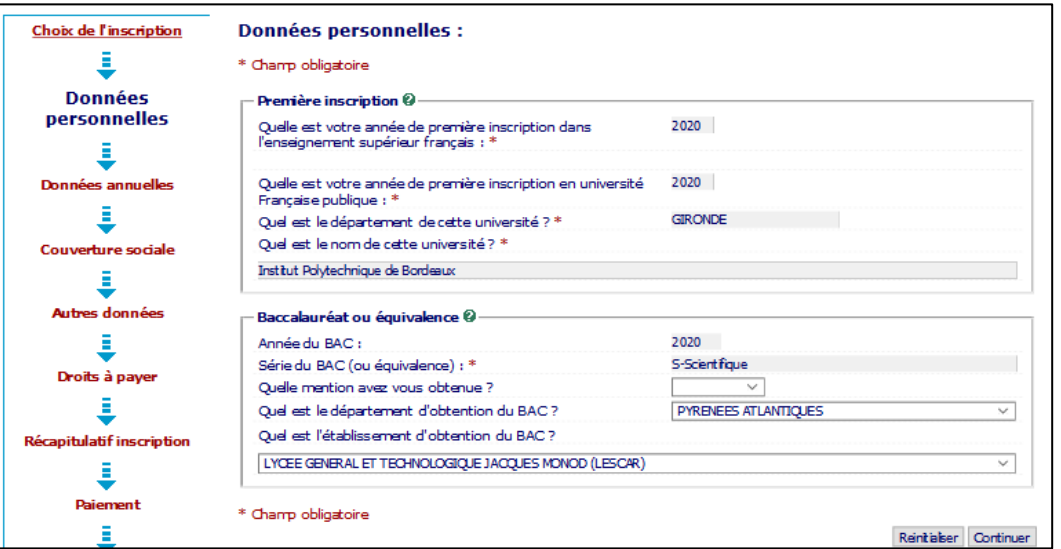

#### **Données personnelles**

Pour certains élèves, les données d'état civil seront pré-renseignées en fonction des éléments qui ont été indiqués via ParcourSup ou E-candidat.

OBLIGATOIRE : indiquez votre n° d'attestation CVEC (Contribution à la vie étudiante)

*Rappel : Tous les élèves français ou étrangers s'inscrivant en formation initiale à Bordeaux INP doivent s'acquitter de cette cotisation obligatoirement avant de pouvoir effectuer toute démarche d'inscription. Un numéro d'attestation vous sera alors délivré.*

*Un site dédié vous permet de réaliser cette formalité : [messervices.etudiant.gouv.fr](file://///malt.ipb.fr/data/Coordination%20administrative%20scolarités/FA/Documents/01%20-%20RENOUVEAU/SCOLARITÉ%20ADMINISTRATIVE/Inscriptions/IA%20WEB/2021/messervices.etudiant.gouv.fr)*

*Si vous voulez bénéficier de l'exonération due au boursier, vous devez impérativement être à jour de votre Dossier Social Etudiant.*

*Les boursiers qui ont reçu leur attribution conditionnelle de bourse sont détectés automatiquement sur le site [cvec.etudiant.gouv.fr](file://///malt.ipb.fr/data/Coordination%20administrative%20scolarités/FA/Documents/01%20-%20RENOUVEAU/SCOLARITÉ%20ADMINISTRATIVE/Inscriptions/IA%20WEB/2021/cvec.etudiant.gouv.fr) et peuvent télécharger à l'issue de la démarche en ligne leur attestation d'acquittement de la CVEC, sans payer ni avancer les frais.*

#### **Baccalauréat**

L'année du bac est celle d'obtention.

*Exemple : pour un bac obtenu sur l'année scolaire 2023-2024, il faudra mettre l'année 2024*

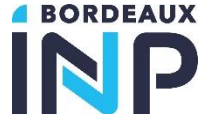

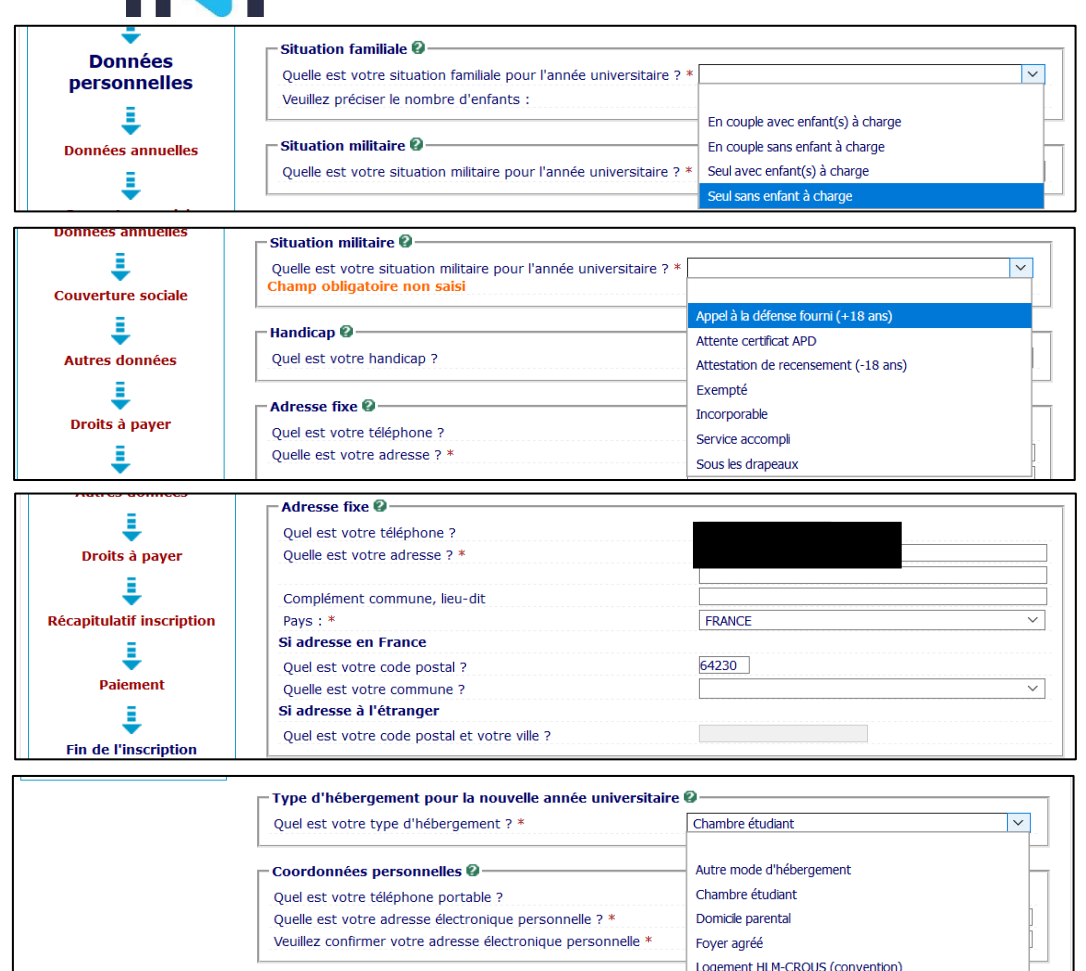

Coordonnées personnelles <sup>@</sup> Quel est votre téléphone portable ? Quelle est votre adresse électronique personnelle ? \* Veuillez confirmer votre adresse électronique personnelle \* Champ obligatoire Reinitialiser Continuer

Logement personnel hors chambre étu Résidence universitaire

\* Champ obligatoire

Renseignez la commune de l'adresse fixe où vous demeurez habituellement (en règle générale, il s'agit de l'adresse d'un ou des parent.s)

Indiquez le type d'hébergement durant l'année universitaire

**Renseignez également votre n° de téléphone portable personnel, il pourrait être utile en cas d'urgence sanitaire, dans le cadre du plan vigipirate ou pour toute démarche administrative ou pédagogique venant de la scolarité.**

Saisissez votre mail personnel pour confirmer celui connu dans notre base de données et cliquez sur « *Continuer* »

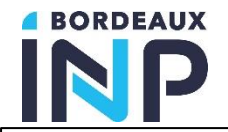

**Données personnelles:** 

# **L'INSCRIPTION ADMINISTRATIVE A BORDEAUX INP**

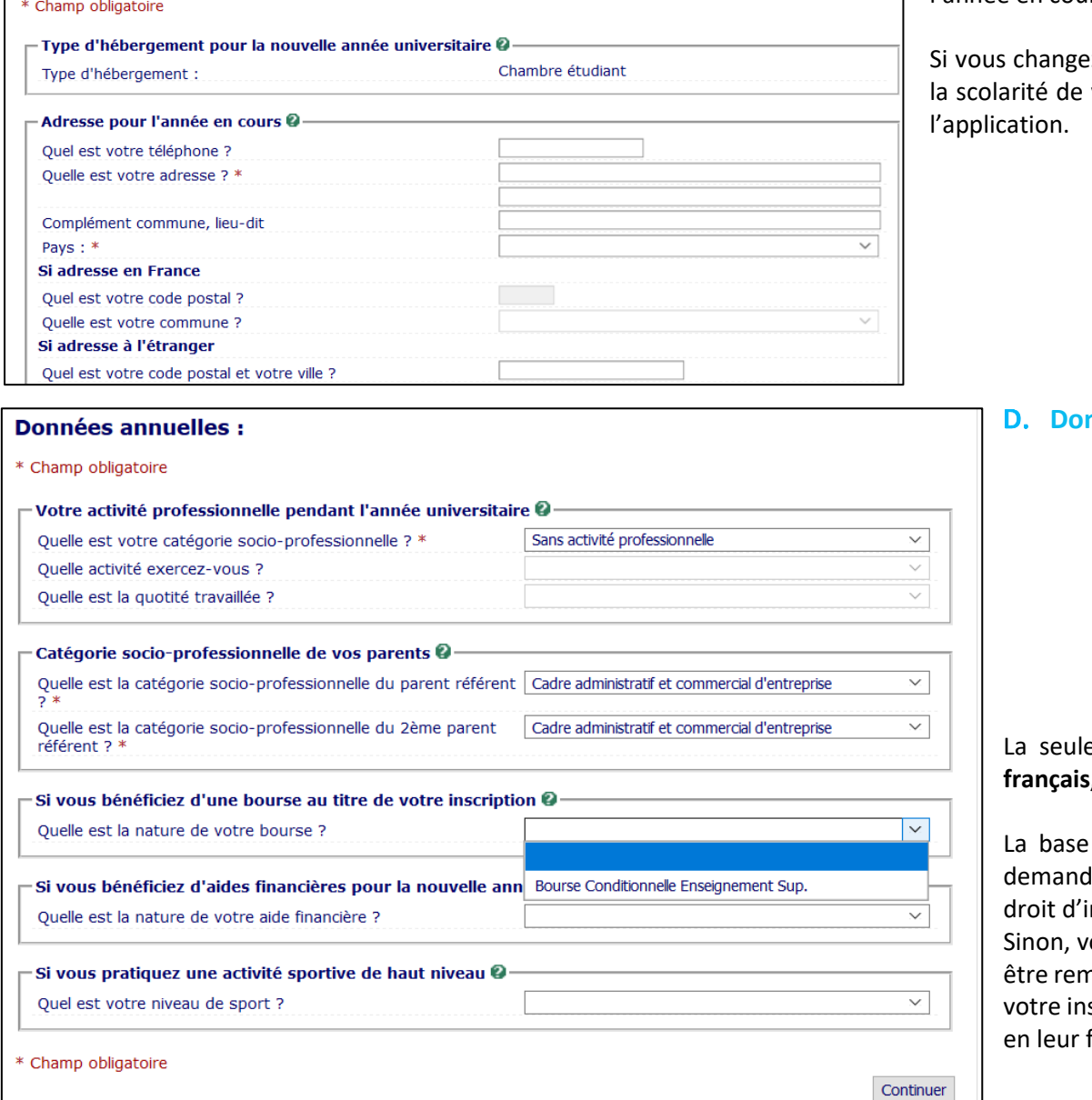

En fonction du mode d'hébergement, vous allez devoir saisir une adresse pour l'année en cours.

ez d'adresse en cours d'année, veuillez en informer immédiatement votre composante pour modification de votre dossier d'élève dans

<span id="page-6-0"></span>**nnées Annuelles** 

e bourse mobilisable est la bourse de l'enseignement supérieur **français, délivrée par le CROUS.** 

d'inscription interroge la base du CROUS. Si vous avez fait une de suffisamment tôt, et qu'elle est acceptée, vous n'aurez pas de inscription à payer.

ous devrez vous acquitter des droits d'inscription qui pourront vous nboursés en cas d'acceptation de votre demande par le CROUS après scription. Vous devrez en informer le service scolarité de votre école faisant parvenir votre attestation de bourse.

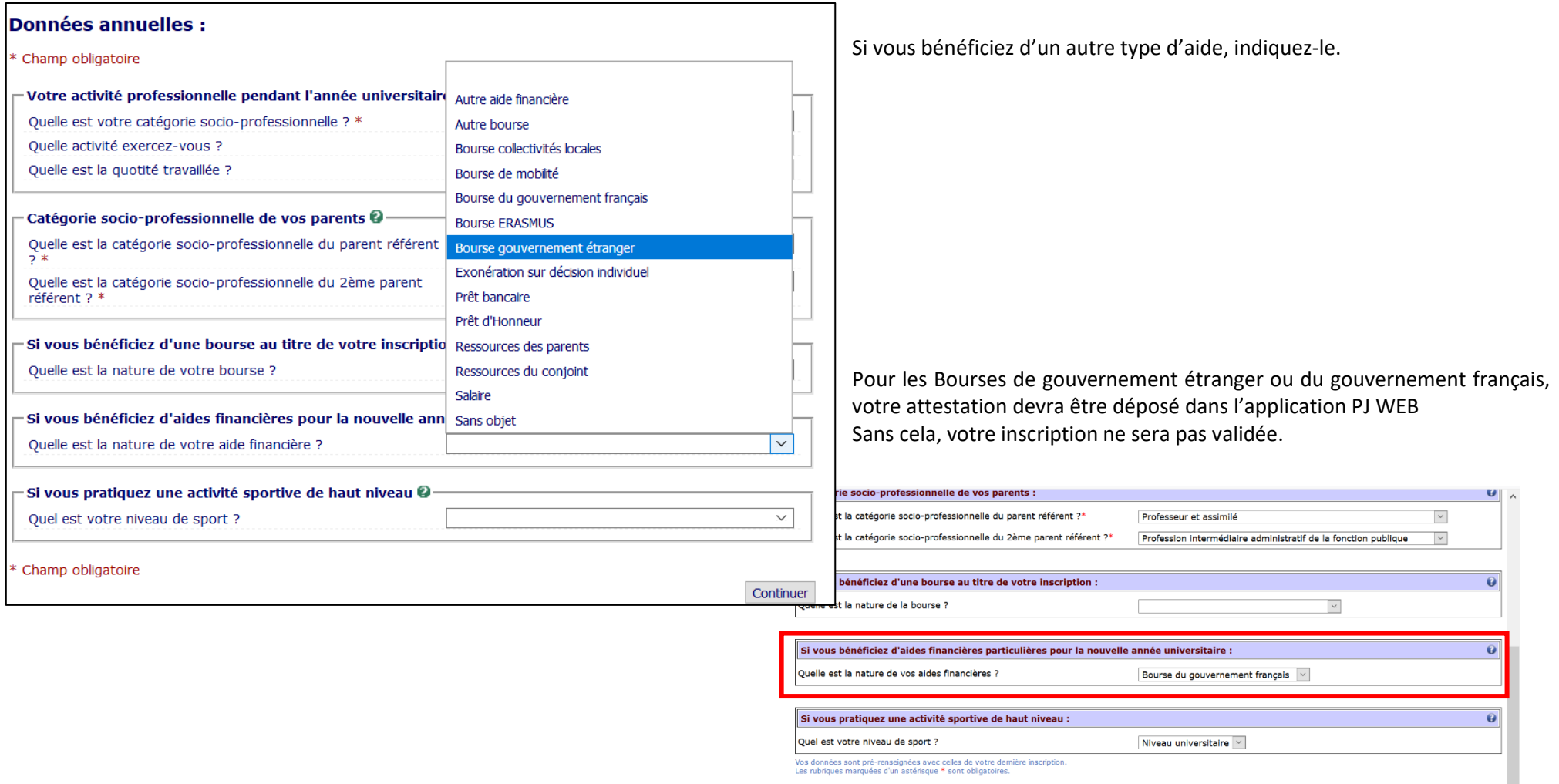

Cliquez sur « *Continuer* »

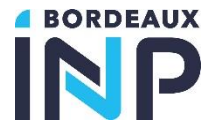

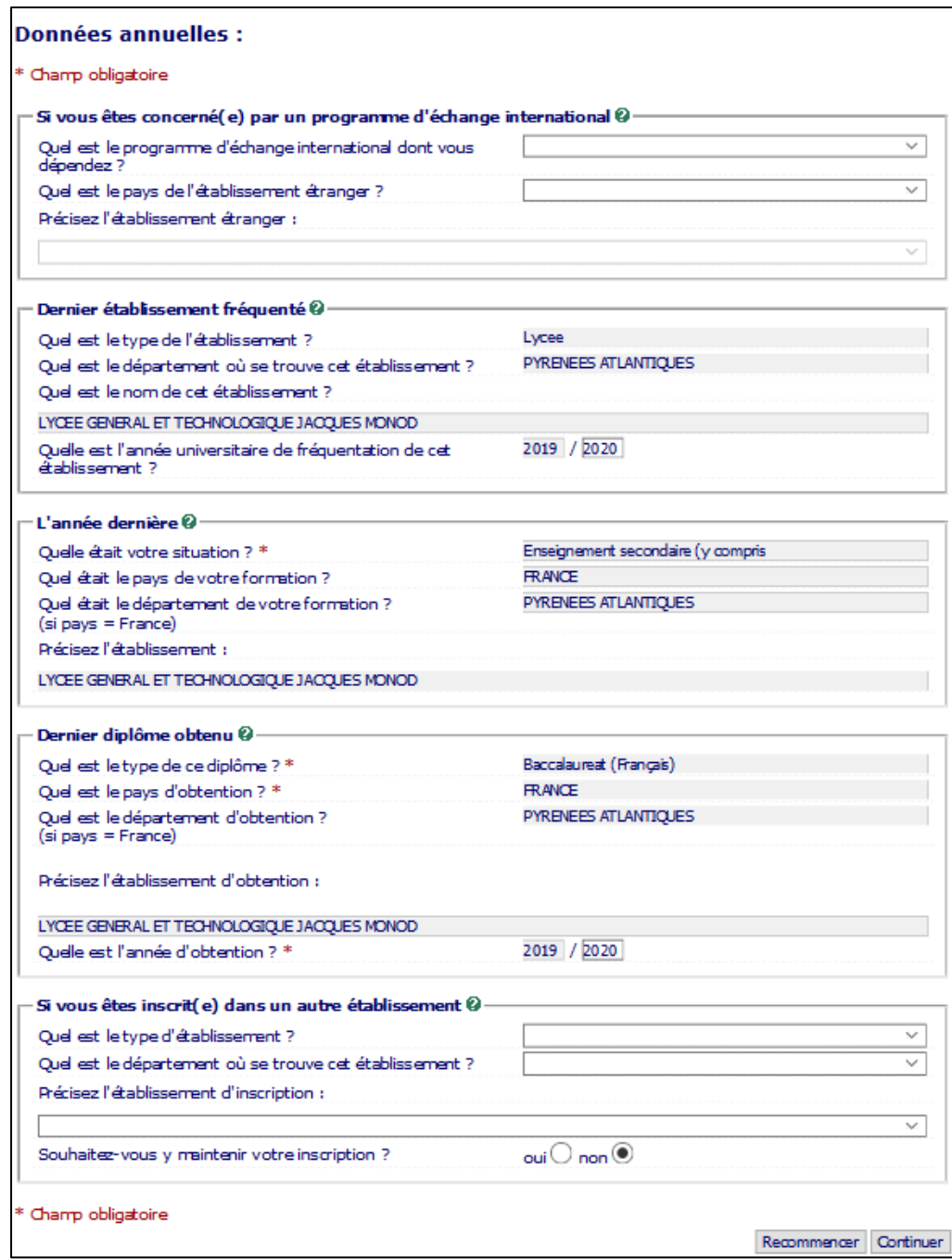

Si vous venez à Bordeaux INP par échange international, indiquez-le.

Renseignez ou vérifiez tous les autres champs obligatoires puis cliquez sur « *Continuer* »

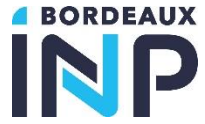

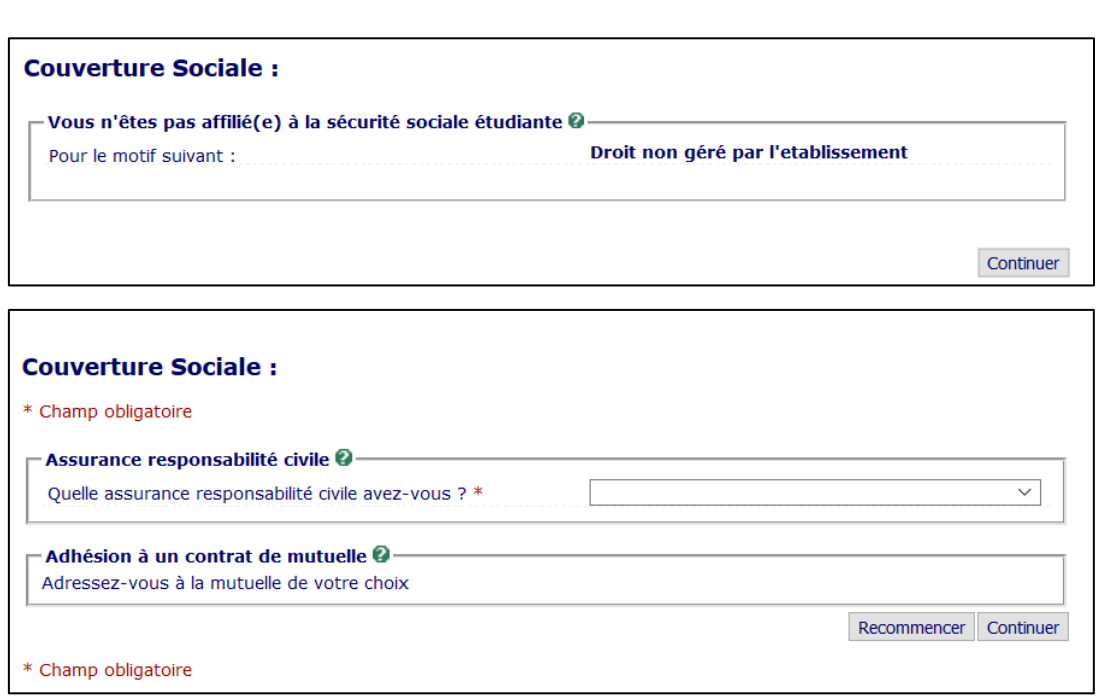

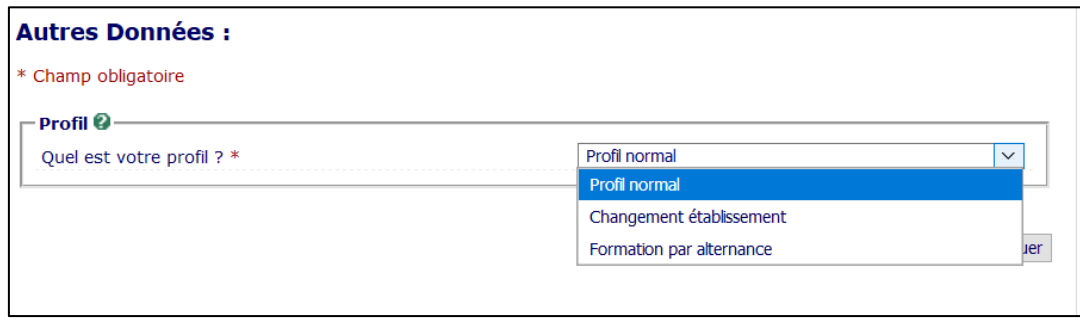

## <span id="page-9-0"></span>**Couverture sociale**

#### Pour information :

L'affiliation à la sécurité sociale n'est plus à effectuer auprès de Bordeaux INP.

- 1<sup>er</sup> cas => Vous êtes nouvel élève français : vous restez affilié à la sécurité sociale de vos parents.
- 2<sup>nd</sup> cas => Vous êtes nouvel élève étranger : vous devez contacter la CPAM la plus proche de votre lieu de résidence en France.

L'assurance responsabilité civile est **obligatoire** pour l'année universitaire (**du 1er septembre N au 31 août N+1**) couvrant les activités scolaires et extra-scolaires et mentionnant les stages.

Ce document vous sera demandé lors du dépôt des pièces justificatives.

## <span id="page-9-1"></span>**Autres données**

A Bordeaux INP, vous êtes :

- soit en **profil normal**
- soit en **formation par alternance** : uniquement pour les élèves inscrits dans une filière par apprentissage ou en 3<sup>e</sup> année de diplôme d'ingénieur qui ont un contrat de professionnalisation.

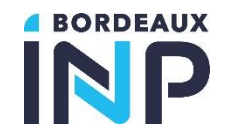

#### **Droits à payer** G.

<span id="page-10-0"></span>Rappel : Les élèves boursiers de l'enseignement supérieur sont exonérés des droits d'inscription au diplôme d'ingénieur et de bibliothèque

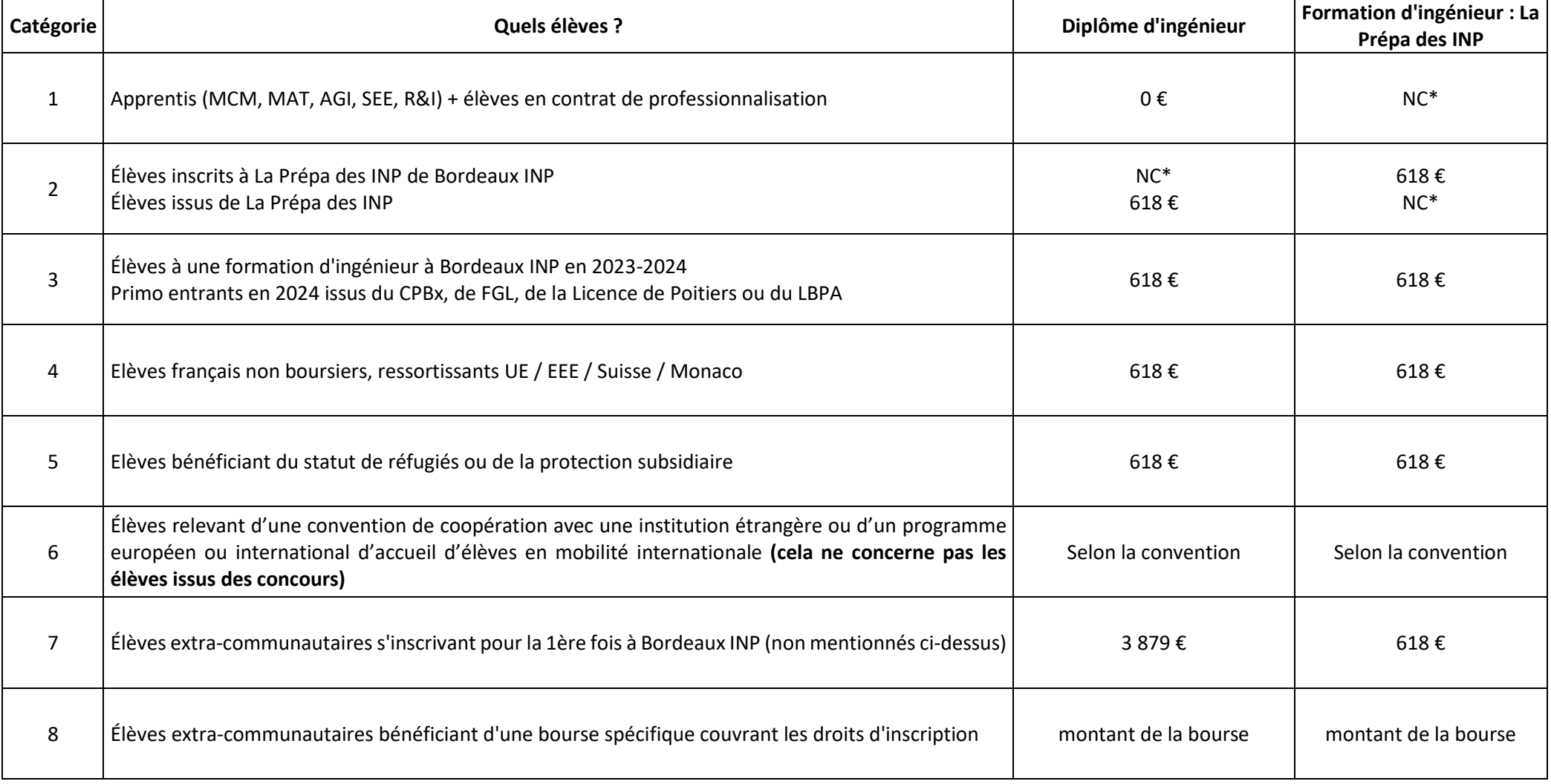

*\*NC : non concerné*

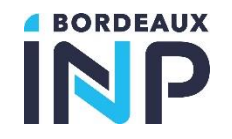

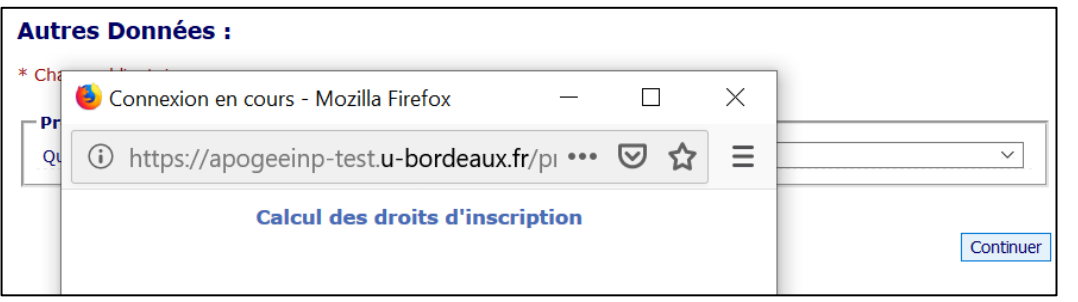

## **Écrans de suivi selon votre situation :**

- 1. Boursiers ou exonérés [\(alternance -apprentissage ou contrat pro-\)](#page-12-0)
- 2. [Catégories](#page-12-2) 2, 3, 4 et 5
- 3. Catégorie 6
- 4. Catégories 7 [et 8 \(extrac](#page-13-0)ommunautaire)

Le calcul des droits est fait automatiquement selon votre situation que l'administration aura renseigné dans la base de données.

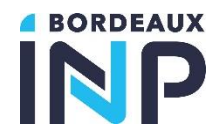

#### <span id="page-12-0"></span>1. Si vous êtes boursier de l'enseignement supérieur français, ou en alternance =  $0 \in$

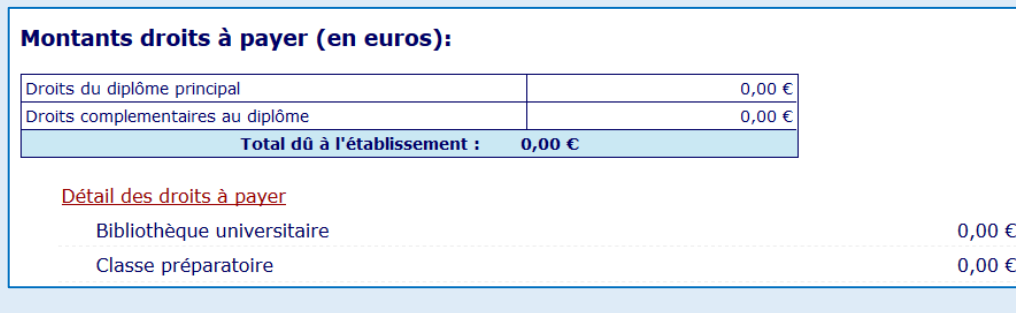

**Vous pouvez éditer votre [récapitulatif d'inscription](#page-15-0)**

## <span id="page-12-2"></span><span id="page-12-1"></span>Catégories 2, 3, 4 et 5 : 618 € [\(sauf pour césure](#page-12-2) : 413 €)

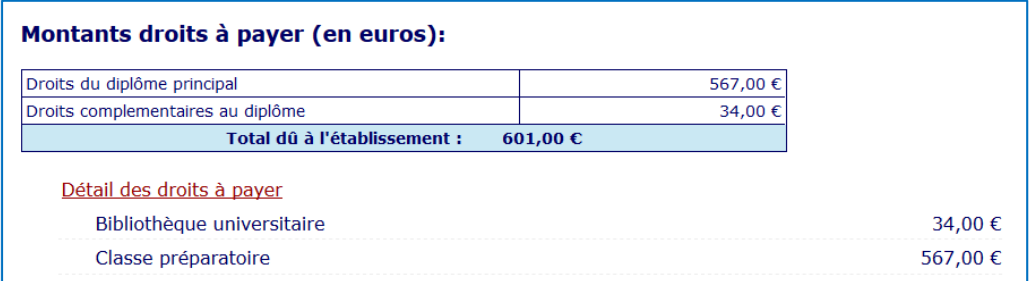

*Le paiement s'opère uniquement par carte bancaire en un seul versement ou en 3 fois sans frais en ligne par CB ; ce dernier est autorisé si la saisie a lieu avant le 15 octobre. La première échéance est immédiate. Les 2ème et 3ème prélèvements auront lieu à 30 jours d'intervalle, par prélèvement, sur le compte associé à la CB sur les 2 mois suivants, à la même date de chaque mois.*

## *Attention, consultez les conditions d'utilisation de votre carte bancaire.*

*Vérifiez le taux de prélèvement maximum autorisé de votre carte bancaire. En cas de paiement en 3 fois, vérifiez que la carte utilisée a une durée de validité de 3 mois minimum lors du 1er paiement et qu'elle soit alimentée pour les 2 prélèvements ultérieurs.* 

*Si vous utilisez une e-carte bleue, le paiement échelonné n'est pas autorisé.*

*Un premier versement obligatoire de 618€ est exigé dès l'inscription, versé en 1 ou 3 fois*

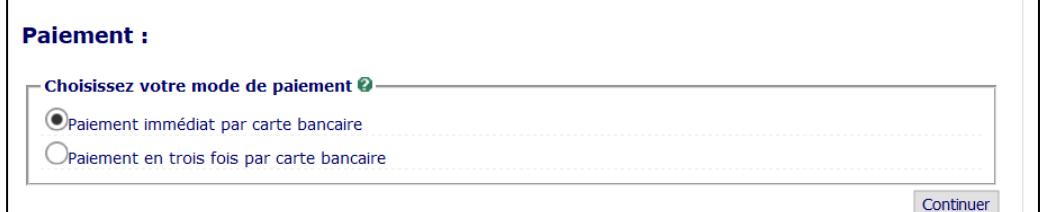

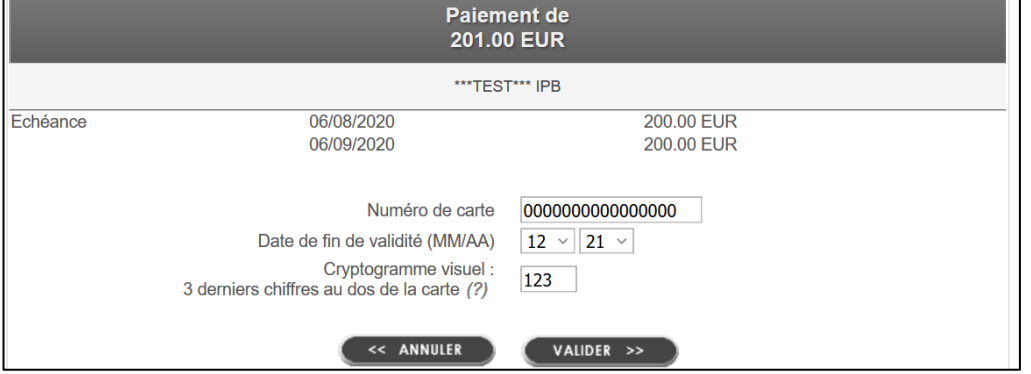

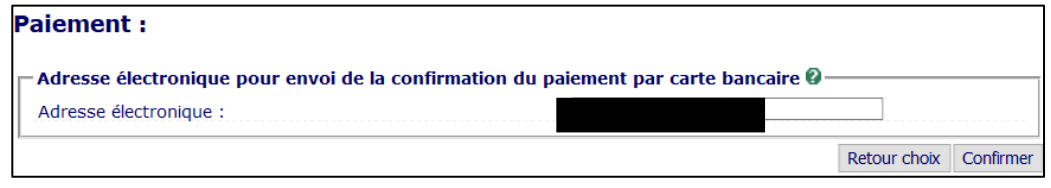

Confirmez l'adresse mail à laquelle sera envoyée la confirmation du paiement. Elle peut être différente de votre adresse mail, par exemple si c'est une autre personne qui effectue le règlement.

Renseignez vos indications de carte bancaire puis cliquez sur « Valider »

<span id="page-13-0"></span>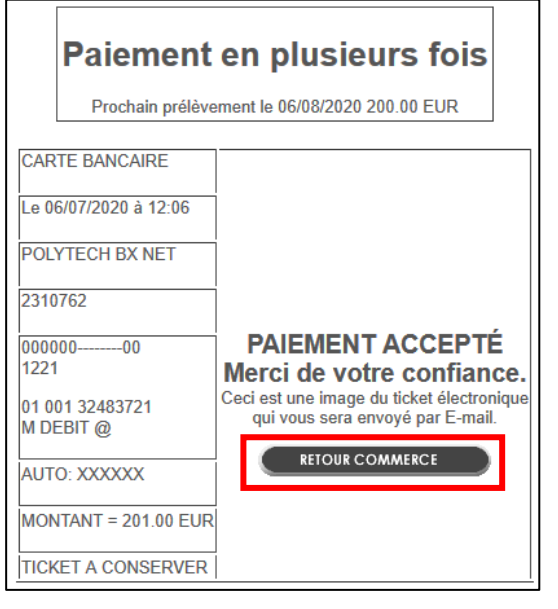

## **ATTENTION VOTRE INSCRIPTION ADMINISTRATIVE N'EST PAS TERMINÉE**

## **CLIQUEZ SUR RETOUR COMMERCE POUR FINALISER VOTRE INSCRIPTION ADMINISTRATIVE**

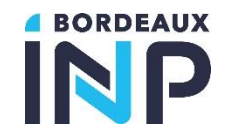

#### Pour la catégorie 6  $3.$

Les droits seront calculés selon la convention qui gère votre inscription (tarif plein ou exonération du tarif total ou partiel).

#### <span id="page-14-1"></span>Pour les catégories 7 et 8  $\overline{4}$ .

**Pour les élèves étrangers, soumis aux droits différenciés, les droits d'inscription seront à acquitter en totalité, en une seule fois dès l'inscription (août-septembre 2024) par virement.**

Aucune inscription ne sera validée sans l'acquittement des droits ; aucun délai ne sera accordé.

Aucun élève primo-entrant étranger ne peut être exonéré sur critères sociaux.

Cliquez sur « *Continuer* » puis sur « *Confirmer* »

<span id="page-14-0"></span>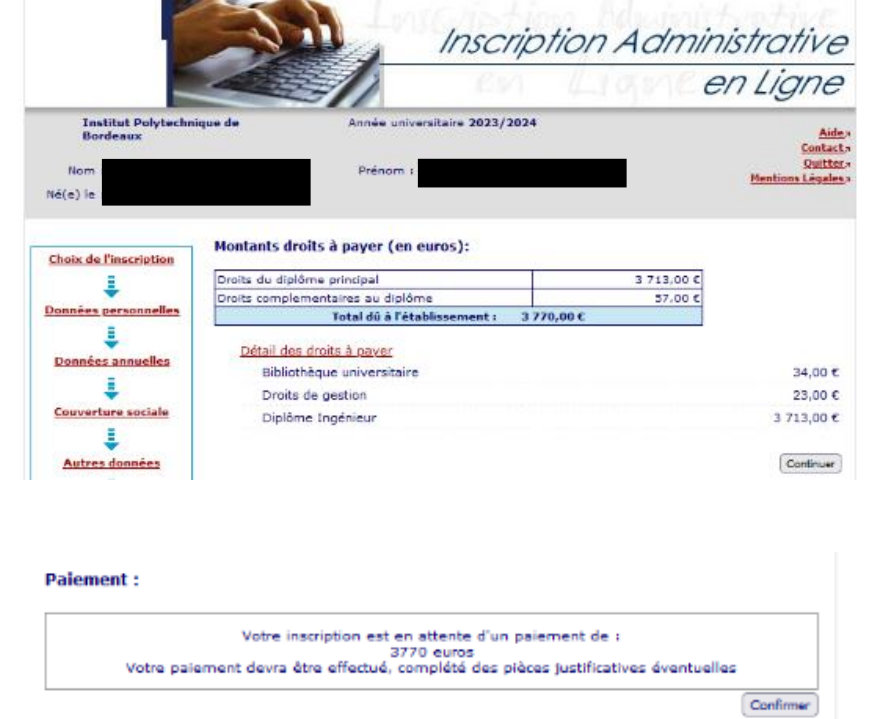

## **Plusieurs situations :**

- **1. Vous avez déjà effectué le virement préalablement à l'IAWEB** : vous avez transmis par mail à l'école le scan du virement avec indication de vos nom, prénom et filière d'inscription. L'agence comptable vérifie la réalité du virement et transmet l'information à la scolarité qui validera votre inscription administrative.
- **2. Vous n'avez pas encore fait le virement : Effectuez le virement sur le compte bancaire qui vous a été indiqué dans le courrier de la scolarité.**  Transmettez à l'école le scan du virement avec indication de vos nom, prénom et filière d'inscription. L'agence comptable vérifie la réalité du virement et transmet l'information à la scolarité qui validera votre inscription administrative.

**Après le virement, vous recevrez un mail spécifique vous invitant à déposer vos pièces justificatives sur l'application dédiée.**

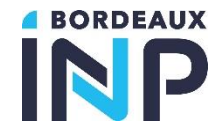

<span id="page-15-0"></span>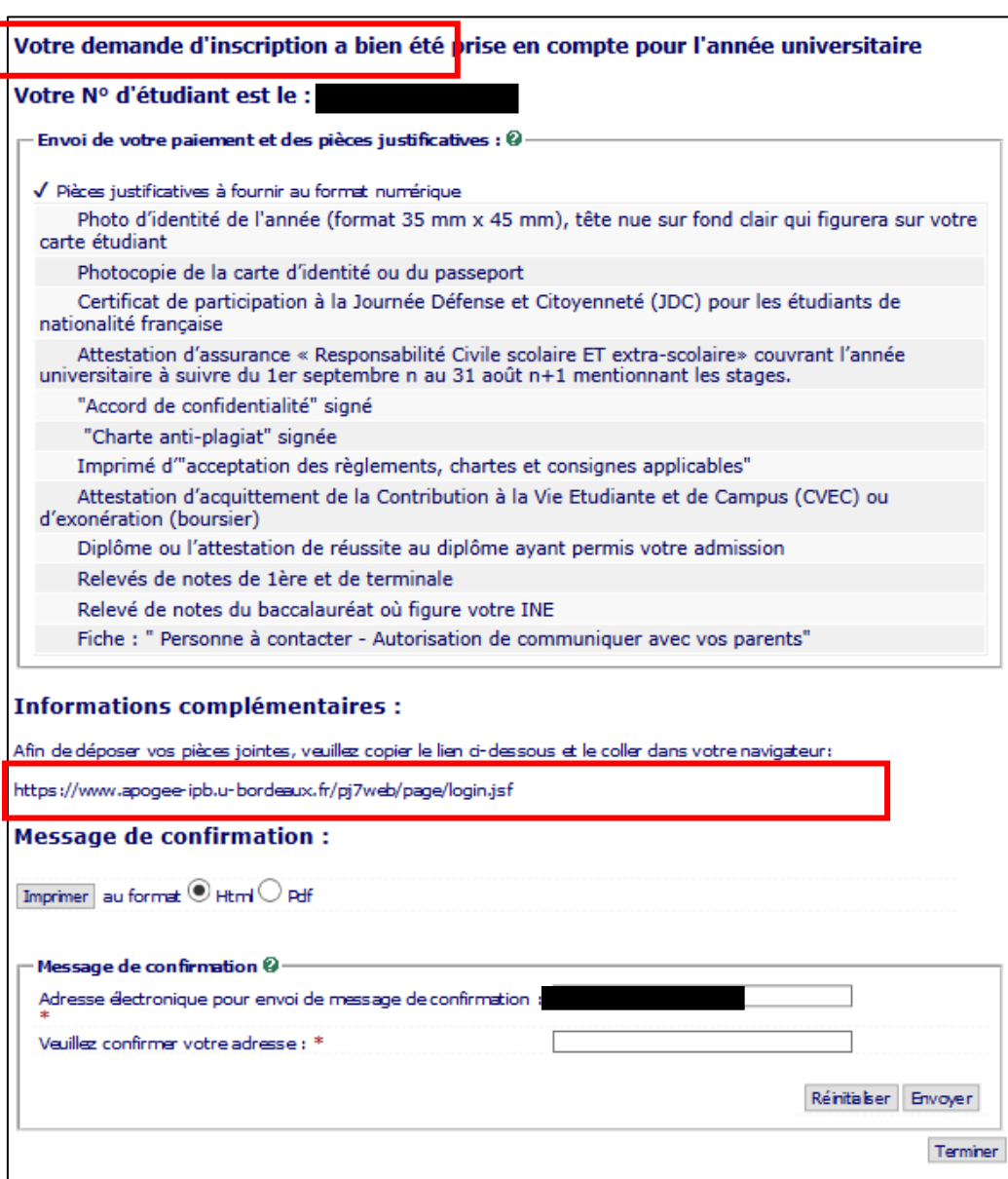

## **Récapitulatif d'inscription**

Si vous avez effectué un paiement par carte bancaire :

Notez votre n° d'étudiant, il vous sera demandé pour déposer vos pièces justificatives sur le lien indiqué en Informations complémentaires.

Pour déposer vos pièces justificatives, connectez-vous au lien : <https://www.apogee-ipb.u-bordeaux.fr/pj7web/page/login.jsf>

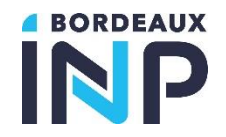

## <span id="page-16-0"></span>**II. INTERFACE PJWEB – DÉPÔT DES PIECES JUSTIFICATIVES**

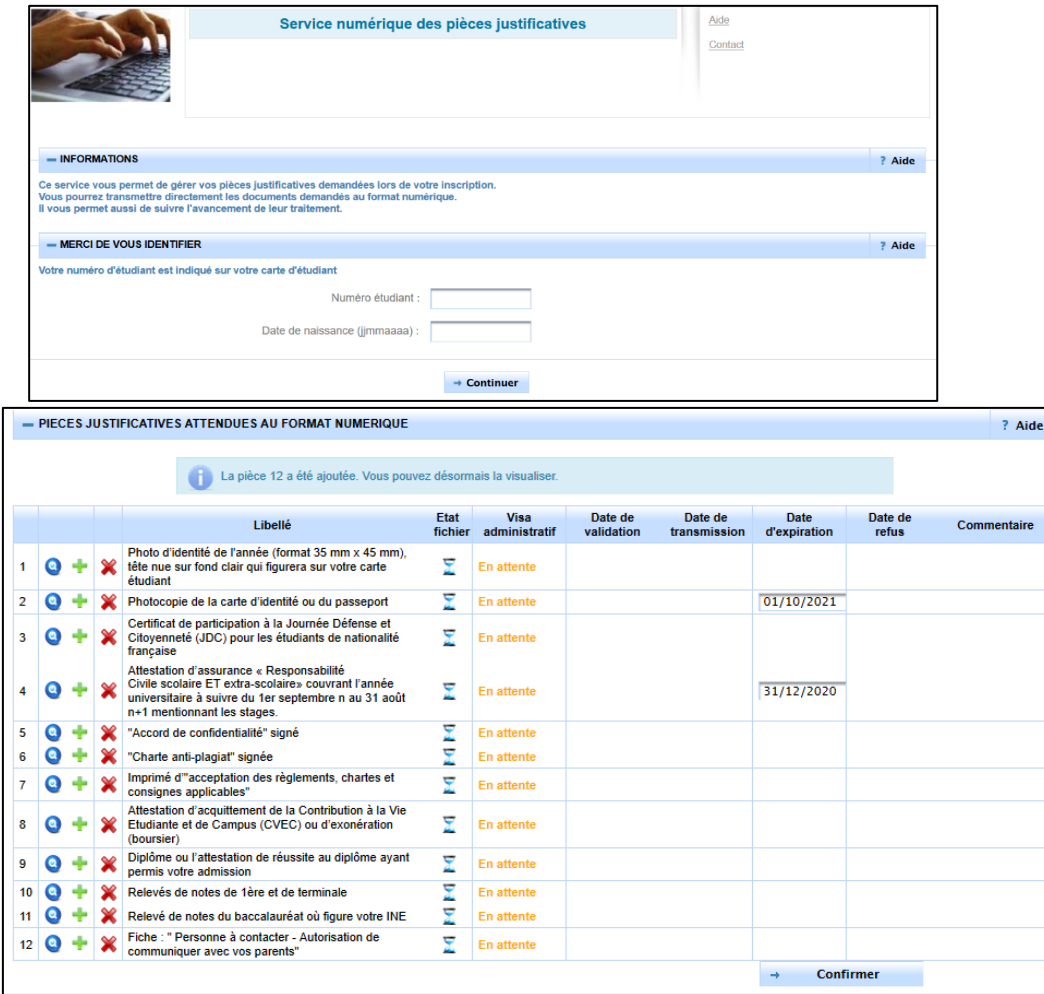

Service uniquement ouvert pour les inscriptions dont le paiement est validé.

<span id="page-16-1"></span>**Connexion au service numérique**  <https://www.apogee-ipb.u-bordeaux.fr/pj7web>

Si vous n'avez jamais été inscrit à Bordeaux INP, vous trouverez [votre numéro](#page-14-0)  [étudiant](#page-14-0) en haut du mail de confirmation (au-dessus de la liste des pièces justificatives).

## <span id="page-16-2"></span>**Dépôt des pièces**

Lors de votre 1<sup>ère</sup> connexion, toutes les pièces ont le statut « En attente ».

Cliquez sur les  $\frac{1}{2}$  pour ajouter un document Cliquez **Q** pour visualiser un document chargé Cliquez sur la **X** pour supprimer un document Certains documents nécessitent que vous indiquiez leur date d'expiration (assurance de responsabilité civile par exemple) Une fois vos documents chargés, cliquez sur le bouton « Confirmer »

#### <span id="page-16-3"></span>**C.** Confirmation

Une fois que vous avez confirmé le chargement des pièces justificatives, le visa administratif de celles-ci passent au statut « Transmise ».

Vous pouvez alors quitter le service en ligne.

Vous pourrez suivre l'avancement du visa administratif de vos pièces en vous reconnectant au service.

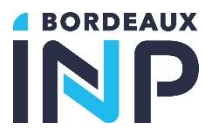

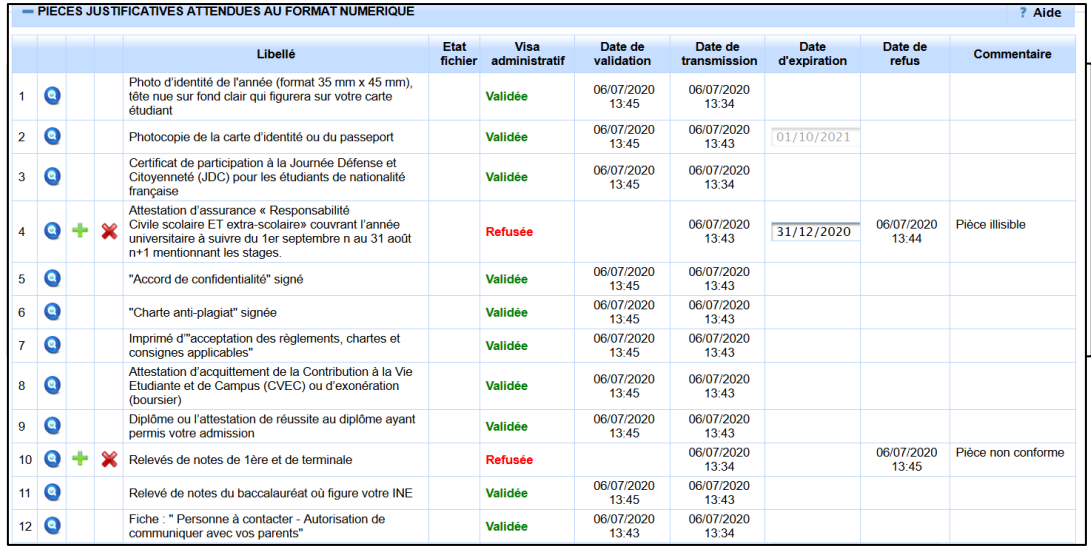

#### <span id="page-17-0"></span>**D.** Validation

Un gestionnaire de la scolarité de l'école va contrôler vos pièces justificatives afin de les valider ou de les refuser une par une.

En cas de refus d'une pièce, vous devrez vous reconnecter au service (lien direct) afin de la redéposer.

Pour tout problème :

**Contacts : Ecole ENSC :**  [scolarite@ensc.fr](mailto:scolarite@ensc.fr) **École ENSEGID :**  [scolarite@ensegid.fr](mailto:scolarite@ensegid.fr) **École ENSEIRB MATMECA :**  [ia@enseirb-matmeca.fr](mailto:ia@enseirb-matmeca.fr) **École ENSMAC :**  [scolarite.cpba@enscbp.fr](mailto:scolarite.cpba@enscbp.fr) **École ENSPIMA:**  [scolarite@enspima.fr](mailto:scolarite@enspima.fr) **École ENSTBB :** [enstbb@bordeaux-inp.fr](mailto:enstbb@bordeaux-inp.fr) **La Prépa des INP : 05 56 84 61 61 / 06 34 91 67 68** [secprepa@bordeaux-inp.fr](mailto:secprepa@bordeaux-inp.fr)